## **求人公募登録 ― 公募プレビュー画面及び印刷機能操作方法**

2023 年 8 月 4 日

求人公募登録内容がと印刷の操作方法は以下の通りです。

## 1. 公募登録画面

プレビューボタンは「入力項目を保存」ボタンの右にあります。ただし入力項目を保存されていない状態では、グ レイアウトされ押下することはできません。

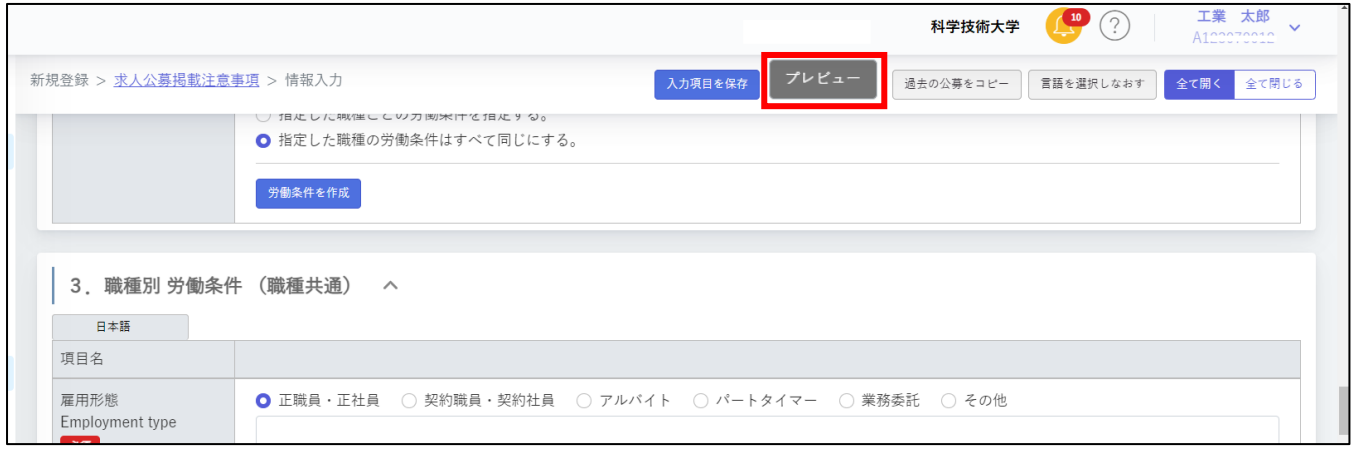

2. 公募情報を登録すると、プレビューボタンが青くなり、押下できます。

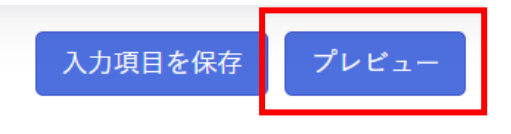

3. プレビューボタンを押すと以下のメッセージウィンドウが表示されます。 **データ保存した項目を表示しますので、修正した場合は、必ずプレビュー画面の表示前に「入力項目を保存」ボタ ンで内容を更新してからプレビューボタンを押してください。**

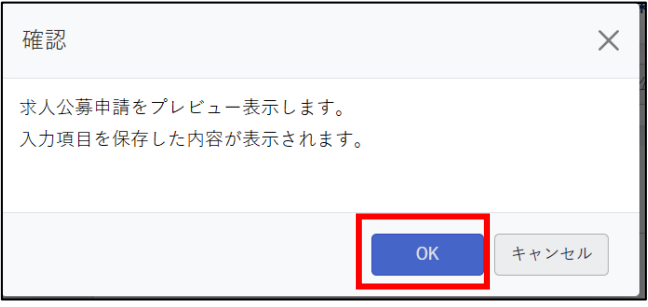

4. OK ボタンを押すとプレビュー画面が子ウィンドウで表示されます。 表示は、**JREC-IN Portal の求人公募公開画面のイメージ**になります。

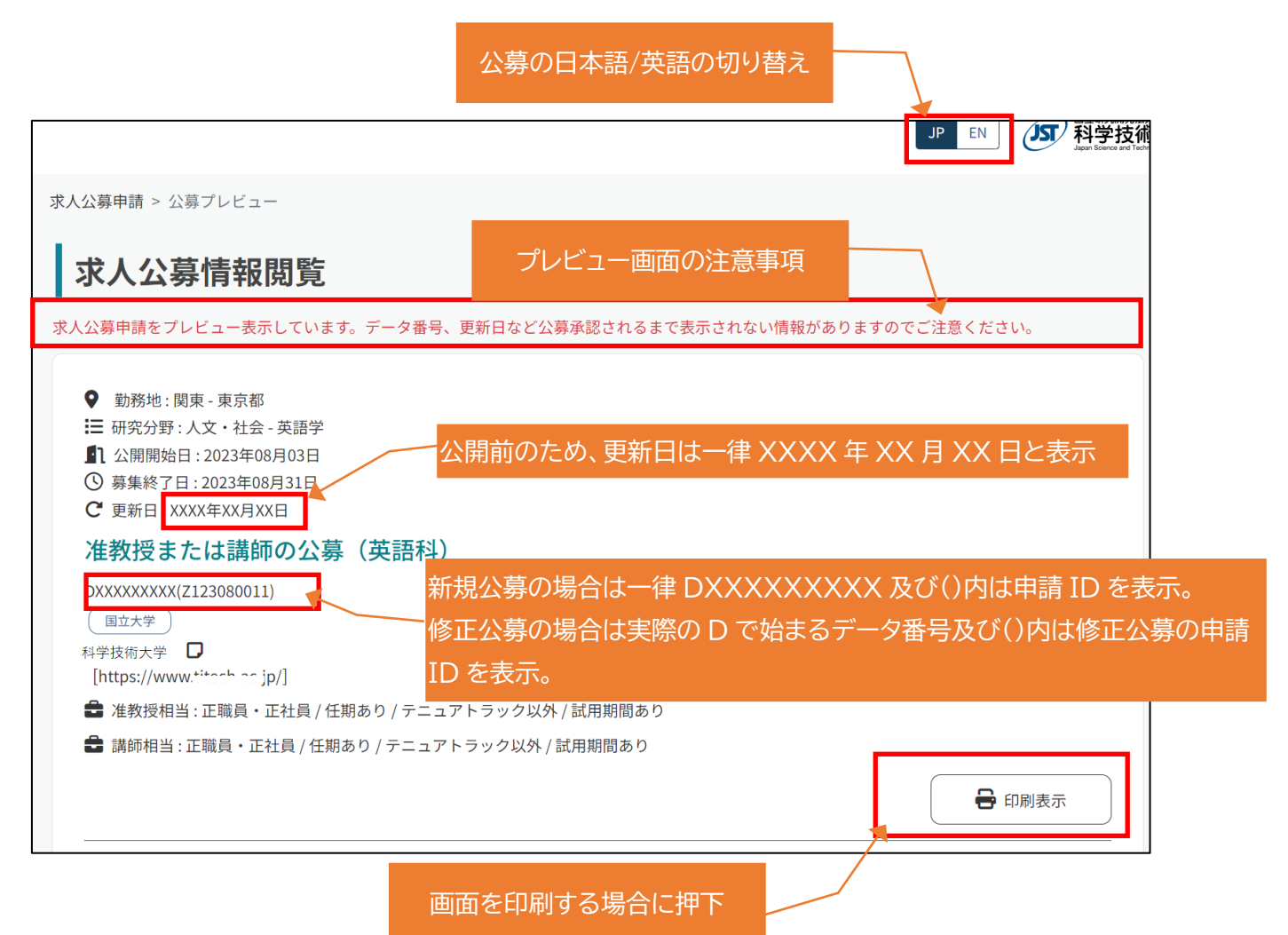

## 5. 印刷表示画面

印刷画面は行幅を狭く、文字も若干小さくし1ページに入る文字数を増やし、印刷枚数が少なくなるように改善 しました。

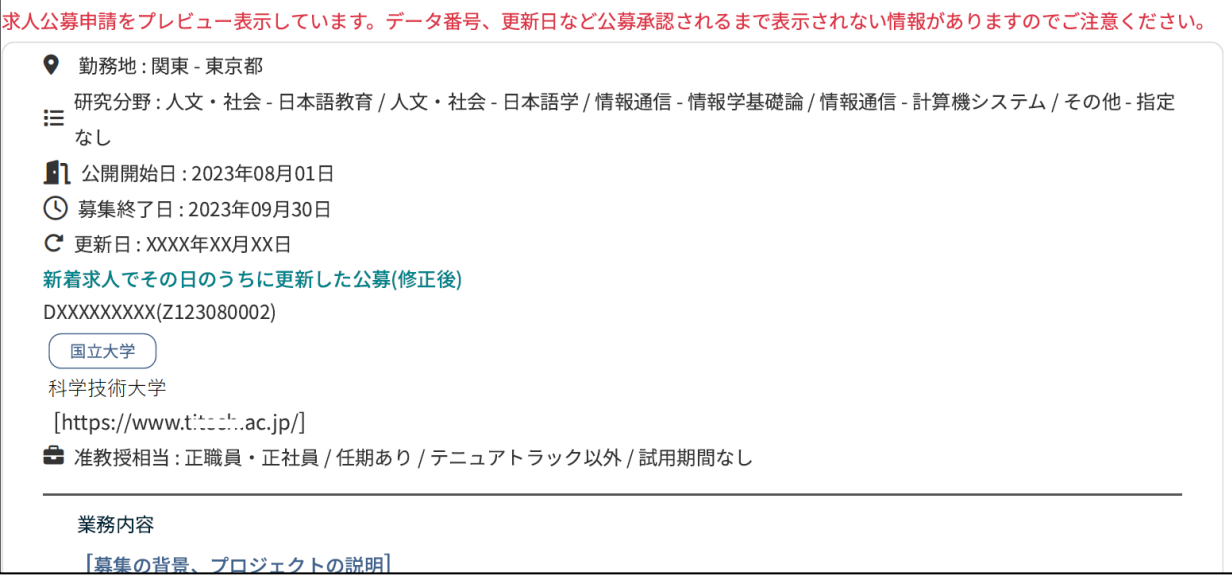